## Registrazione presenze tramite PIN

**Descrizione** 

Su EasyNido è possibile registrare le presenze dei Bambini in diversi modi:

- – [Educatore da web](https://documentazione.easy.school/documentazione/come-registrare-le-presenze-educatore/)
- – [Familiare da App tramite QRCode](https://documentazione.easy.school/documentazione/come-far-registrare-le-presenze-ai-familiari/)
- Familiare da Web tramite PIN

In questo articolo vedremo cosa è necessario fare per questa ultima casistica.

Il PIN è un codice univoco assegnato ad ogni Familiare che lo identifica e che può essere usato per registrare le presenze del bambino o bambini associati.

E' possibile vedere il codice del familiare nella sua Scheda, è un codice a 4 cifre.

Sempre nella scheda familiare è possibile autorizzare l'uso del PIN, ovvero impedirlo.

Sarà compito della struttura comunicare al familiare il proprio codice.

I familiari dotati di accesso a EasyNido, ovvero quelli a cui è stata associata una mail ed hanno ricevuto la password, posso anche vederlo da soli accedendo dal web con le loro credenziali, nella bacheca sotto la scritta "PIN registrazione ingresso/uscita"

Cosa fare per far utilizzare questo metodo nella vostra struttura:

1 – dotate la vostra struttura di uno o più dispositivi (PC o tablet) connessi ad internet da lasciare a disposizione dei familiari all'entrata della struttura o delle aule.

2 – da questo/i dispositivi andate tramite browser nella pagina Accedi di EasyNido: <https://www.easynido.it/login>

3 – cliccate sulla scritta "[App registrazione presenze con codice](https://www.easynido.it/pin/login-in-out)" visibile sotto la scritta "Hai dimenticato la password?"

4 – effettuate l'accesso con le vostre credenziali (possono farlo sia gli amministratori che gli educatori), questo servirà ad identificare la struttura.

# **O** easynido

Email

Password

**Accedi** 

Una volta identificati apparirà una schermata con il vostro logo (se disponibile) e un campo dove inserire il pin

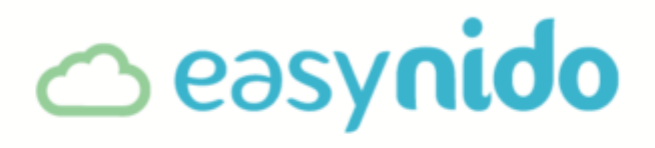

## Inserisci qui il tuo codice identificativo

**PIN** 

Conferma

Lasciate il dispositivo sbloccato in modo che i familiari vi possano accedere.

A questo punto il familiare che vorrà registrare l'entrata o l'uscita del proprio bambino dovrà semplicemente digitare il suo PIN

Verrà portato ad una pagina dove dovrà scegliere se vuole registrare l'entrata o l'assenza (in caso di un genitore con più bambini che voglia registrare anche l'assenza di uno dei due) o l'uscita (qualora l'entrata sia già registrata per uno dei suoi bimbi.

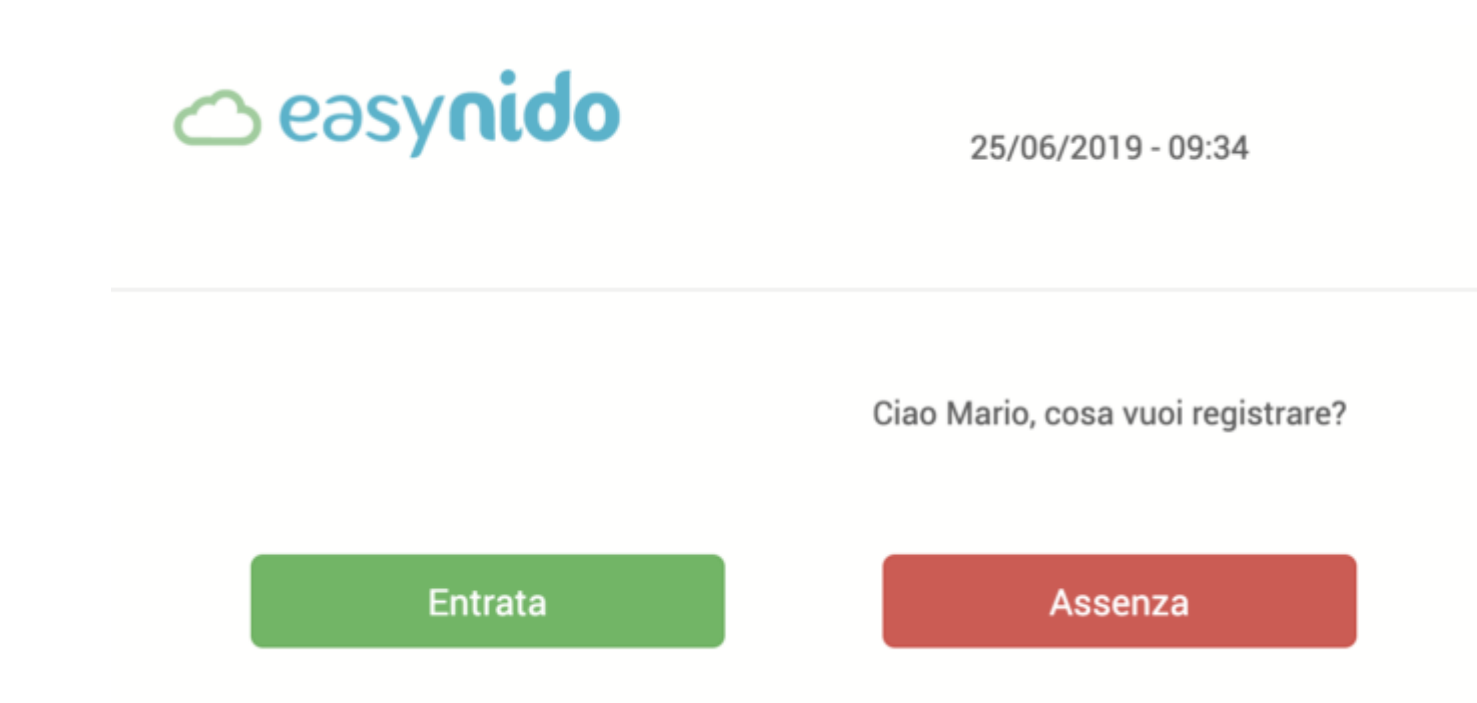

Nel passo successivo c'è un riepilogo di quello che si sta facendo e viene chiedo di confermare la registrazione clicando sul tasto registra.

## co easynido

04/12/2017 - 12:36

Ciao Andrea.

stai registrando l'entrata di

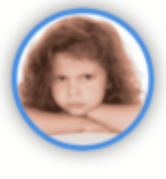

Ginevra

Il giorno 04/12/2017 alle ore 12:36

Registra

Se il familiare è associato a più bimbi dovrà selezionare prima il bambino e poi cliccare su registra. Al momento per registrare l'entrata di più bambini è necessario ripetere l'operazione.

Nel registro presenze sia dell'amministratore che dell'educatore verrà visualizzata la presenza, il familiare presente e i dettagli sull'orario.

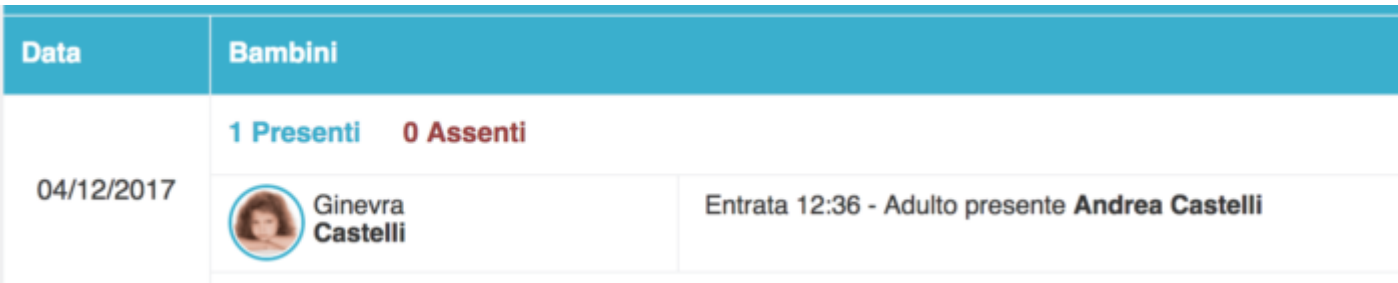

All'uscita il familiare, anche diverso, dovrà fare esattamente la stessa cosa. Il sistema riconoscerà in automatico se si tratta di una uscita dal fatto che c'è già una presenza registrata e mostrerà solo il tasto uscita nel primo passaggio. Non importa se registrata da un educatore o un altro familiare.

Ciao Andrea.

stai registrando l'uscita di

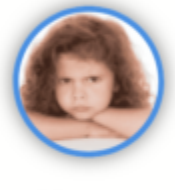

Ginevra

Il giorno 04/12/2017 alle ore 12:43

entrata già registrata il giorno 04/12/2017 alle ore 12:36

### Registra

Questo sistema si integra con tutti gli altri, non è necessario utilizzare questo sia per entrata che uscita, non è necessario che sia sempre la stessa persona a fare la registrazione sia di entrata che di uscita.

#### **Perché utilizzare questo metodo:**

- agevolare gli utenti senza smartphone o poco avvezzi al suo uso
- consentire a familiari sprovvisti di accesso a EasyNido di portare e riprendere i bambini. (es. tate, nonni o delegati)
- sostituire i sistemi di "badgiatura" con un più moderno tablet touch.

Chiunque può avere un PIN, basta creare una [scheda familiare](https://documentazione.easy.school/documentazione/come-creare-una-scheda-familiare/) all'interno della [scheda Bambino](https://documentazione.easy.school/documentazione/creare-una-scheda-bambino/) , non è necessaria l'email, ovvero è possibile dare l'accesso a questo sistema senza dare l'accesso alle foto e al diario di bordo.